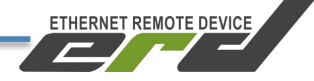

# **Контроллер многофункциональный SNR-ERD-5**

# **Инструкция по быстрой установке**

**SNR-ERD-5**

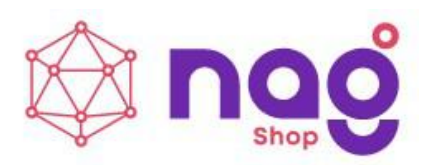

# Содержание

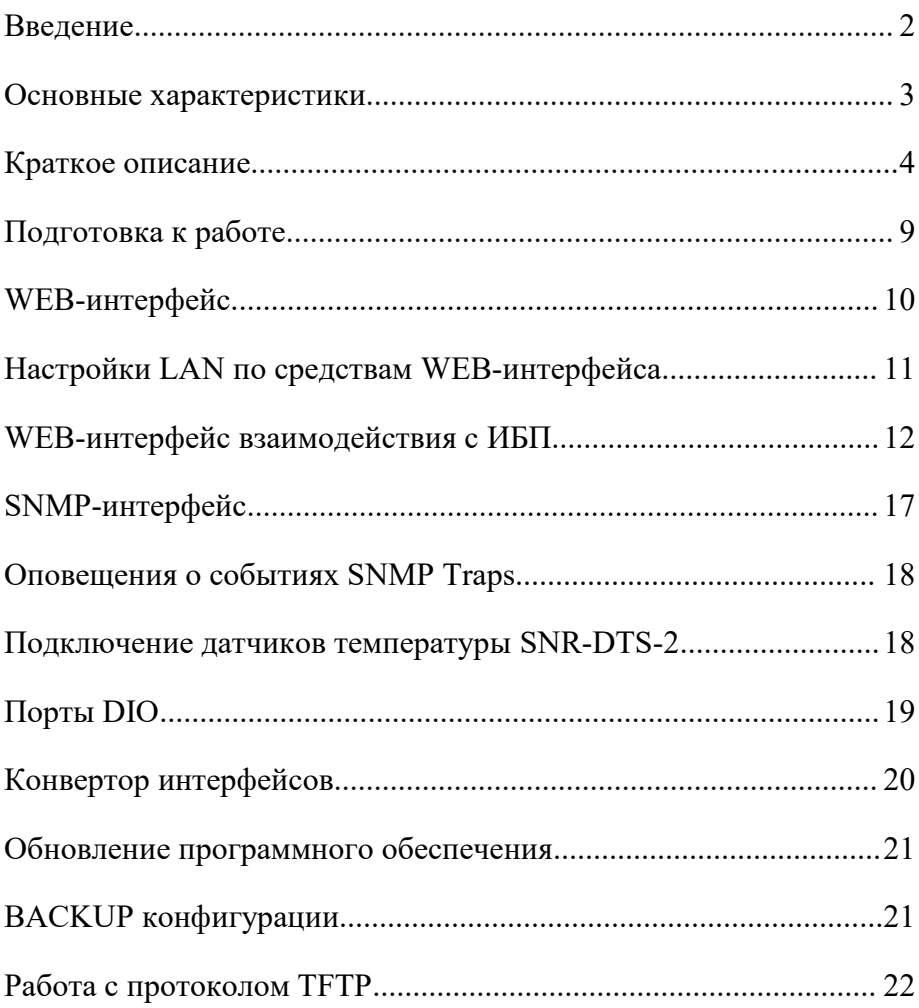

ETHERNET REMOTE DEVICE

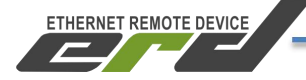

## <span id="page-2-0"></span>**Введение**

Данная инструкция предназначена для быстрого ознакомления с устройством, принципом работы, техническими характеристиками, и конструктивными особенностями контроллера многофункционального SNR-ERD-5.

Контроллер многофункциональный SNR-ERD-5 (далее - SNR-ERD) предназначен для организации автоматизированной системы управления производственными процессами, в том числе для измерения, сбора и хранения данных с первичных преобразователей и микропроцессорных измерительных преобразователей, обеспечения функции шлюзования различных интерфейсов и сетей связи, регистрации дискретных сигналов состояния оборудования, выдача команд телеуправления, обработки полученной информации и передачи её на вышестоящие уровни системы управления, управления UPS по средством протокола Megatec.

Область применения: системы сбора и передачи информации; автоматизированные системы коммерческого и технического учёта различных ресурсов, автоматизированные системы диспетчерского управления на объектах предприятий электросвязи, электроэнергетики, нефтегазодобывающей промышленность, а так же на предприятиях других отраслей промышленности.

# <span id="page-3-0"></span>**Основные характеристики**

Таблица 1 - характеристики устройства SNR-ERD-5

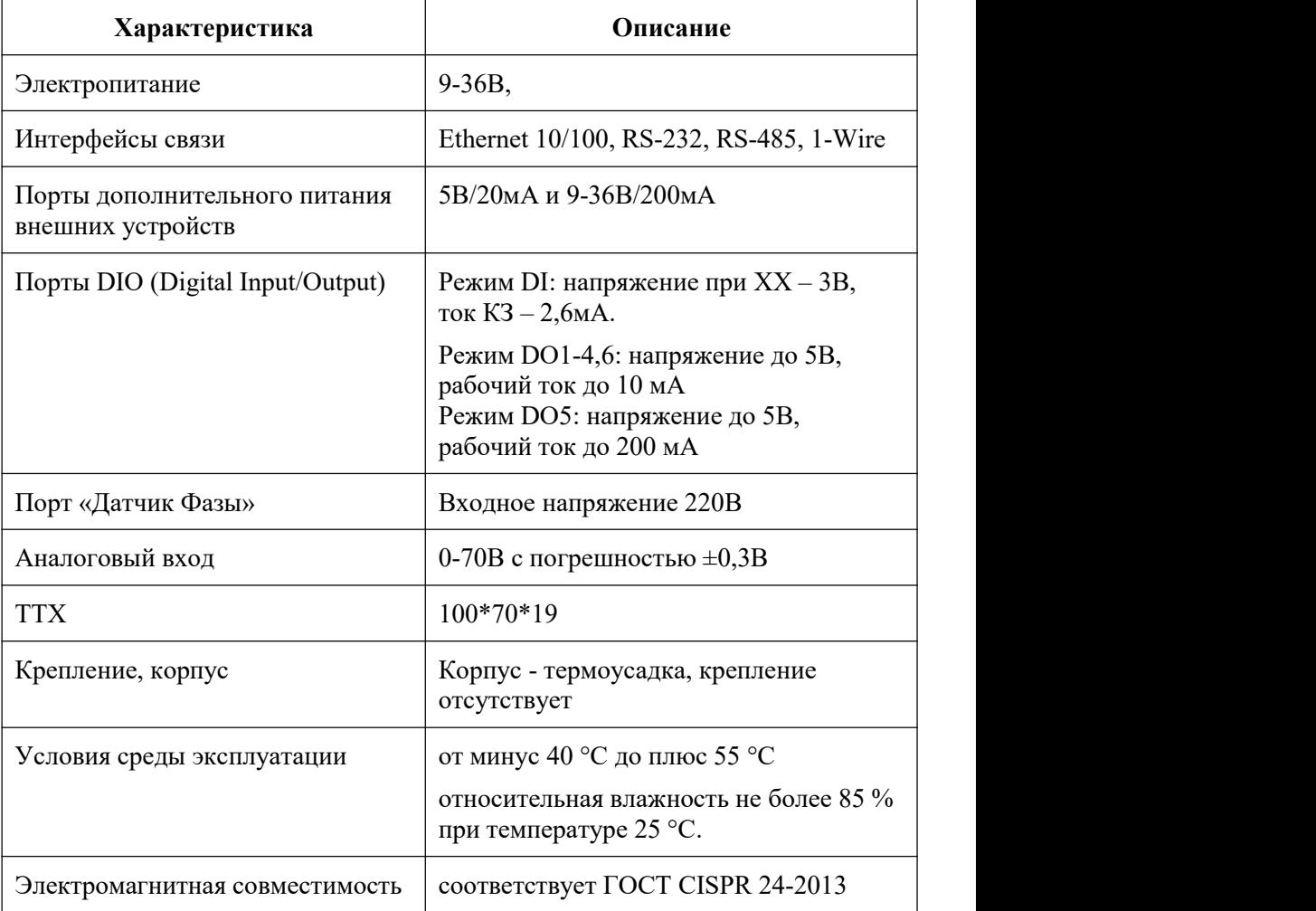

ETHERNET REMOTE DEVICE

 $\sqrt{2}$ 

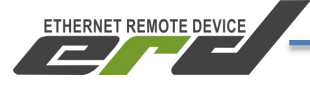

## <span id="page-4-0"></span>**Краткое описание**

Устройство **SNR-ERD-5** представляет собой аппаратно-программный комплекс на основе микроконтроллера STM32F407. В энергонезависимой памяти микроконтроллера хранится программное обеспечение (firmware), которое определяет логику работы устройства. Пользователю доступна функция обновления программного обеспечения. Настройка и конфигурирование ERD осуществляется посредством встроенного WEB конфигуратора и SNMP-интерфейса. На рисунке 1 представлен внешний вид SNR-ERD-5.

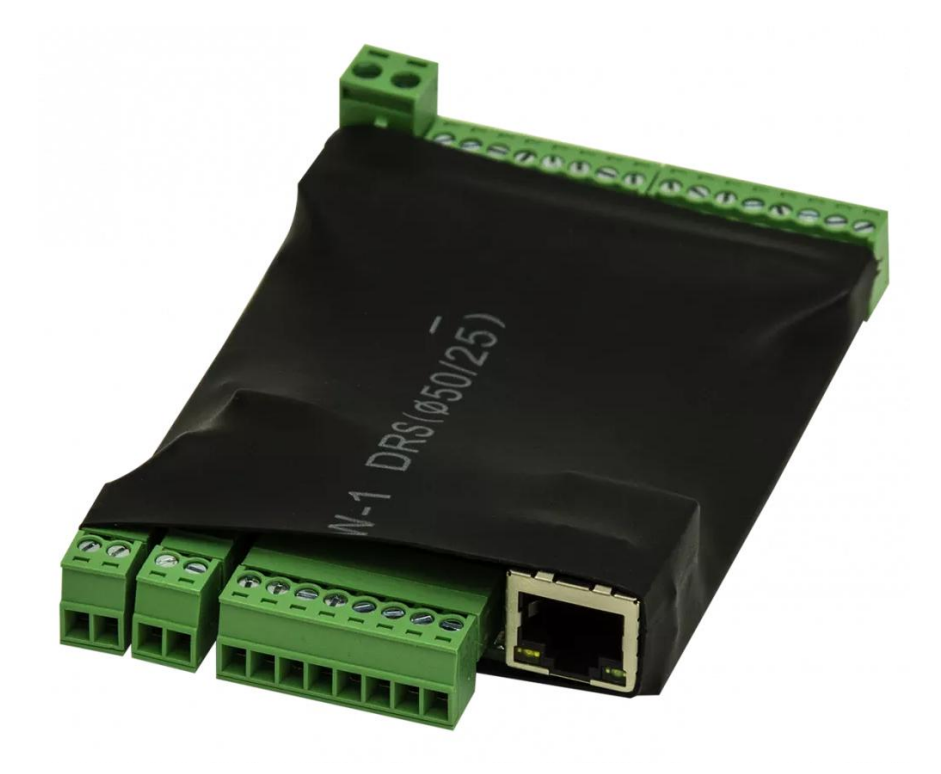

Рисунок 1 – Внешний вид SNR-ERD-5

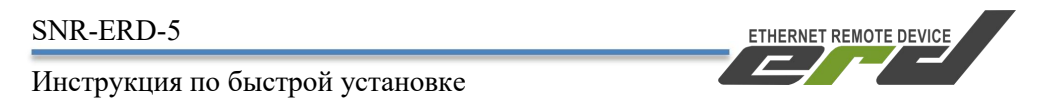

На рисунке 2 представлено расположение разъёмов и рабочих узлов устройства SNR-ERD-5. Нумерация выполнена сверху вниз, слева направо:

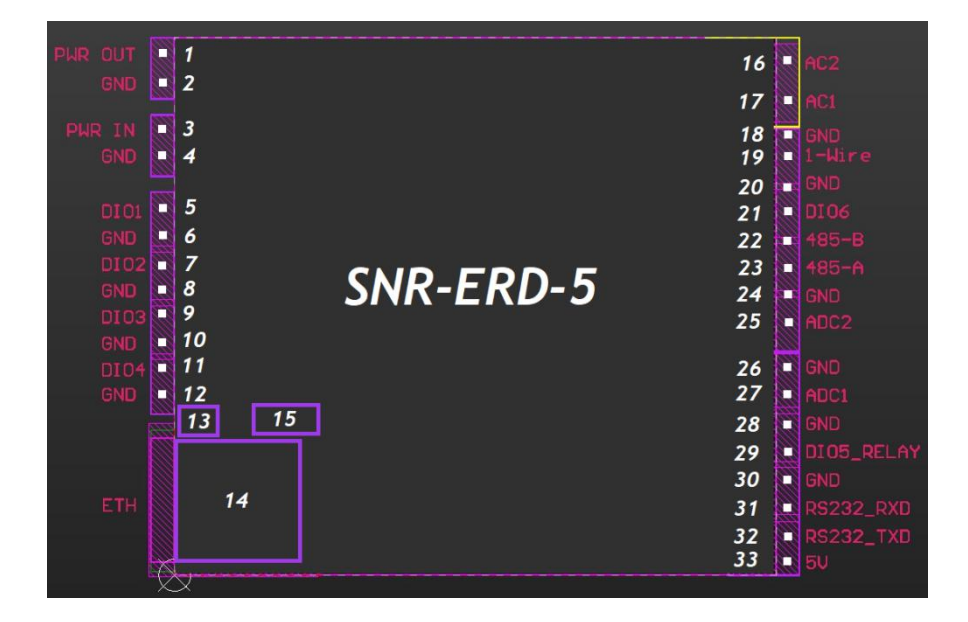

Рисунок 2 – Контакты и рабочие узлы устройства SNR-ERD-5

## *На рисунке обозначены слева:*

2х-контактный разъём для питания внешних устройств (1-2); 2х-контактный разъём для подачи напряжения питания устройства (3-4); 8и-контактый разъём для подключения DIO1-4 (5-12); Индикатор питания устройства «PWR» (13); Разъём RJ-45 для подключения к сети Ethernet 10/100 Мбит/с (14); Кнопка сброса на заводские настройки (15);

## *На рисунке обозначены справа:*

2х-контактный разъем для подключения к сети AC 220В, функция «Датчик фазы» (16-17);

Составной 8и-контактый разъём: интерфейс 1-wire, DIO6, RS-485, ADC2  $(18-25);$ 

Составной 8и-контактый разъём: ADC1, DIO5, RS-232, 5В для питания внешних устройств (26-33).

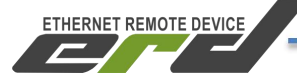

Далее приводится описание разъёмов и назначение контактов.

## **2х-контактный разъём для питания внешних устройств:**

Порт для питания Внешних устройств, например датчиков и/или приборов учёта. Напряжение на этом выводе соответствует входному напряжению на входе устройства:

- 1 положительный контакт;
- 2 GND.

## **2х-контактный разъём для подачи напряжения питания устройств:**

Порт для подачи напряжения питания устройства 7-36 Вольт:

3 - положительный контакт, номинал 12 Вольт;

 $4 - GND$ .

## **8и-контактый разъём для подключения DIO1-4:**

На разъёме (5-12) расположены порты DIO (Digital Input/Output):

- 5 Порт DIO1, 10мА;
- 6 Порт GND;
- 7 Порт DIO2, 10мА;
- 8 Порт GND;
- 9 Порт DIO3, 10мА;
- 10 Порт GND;
- 11 Порт DIO4, 10мА;
- 12 Порт GND.

## **Индикатор питания устройства «PWR»:**

Индикатор (13) сигнализирует о режиме работы ERD. Функции индикации представлены в таблице 2.

Таблица 2 - Функции индикации PWR

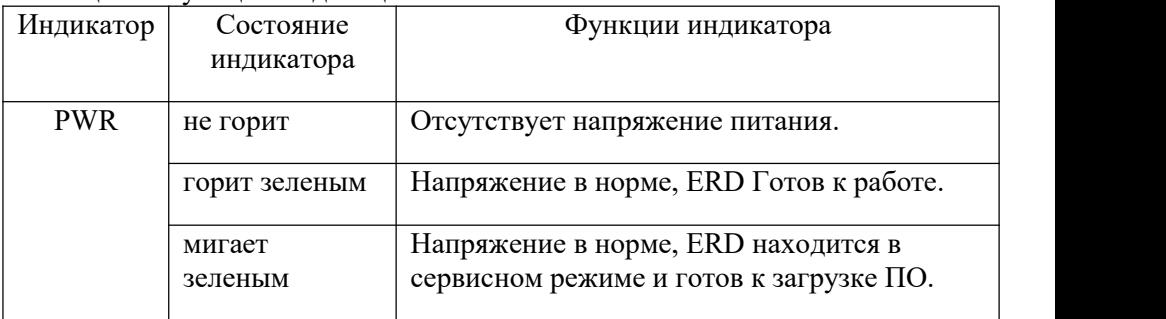

**ETHERNET REMOTE DEVICE** 

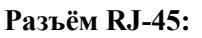

Разъём RJ-45 (14) предназначен для подключения к сети Ethernet 10/100 Мбит/с. Имеет индикаторы «LINK» и «Activity». Вид интерфейса Ethernet представлен на рисунке 3:

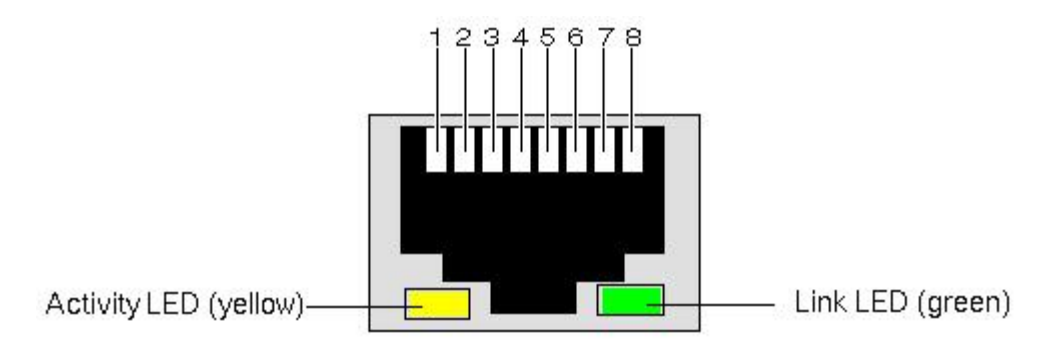

Рисунок 3 – Индикаторы разъема Ethernet

Функции индикации представлены в таблице3:

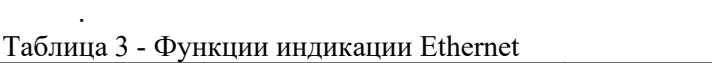

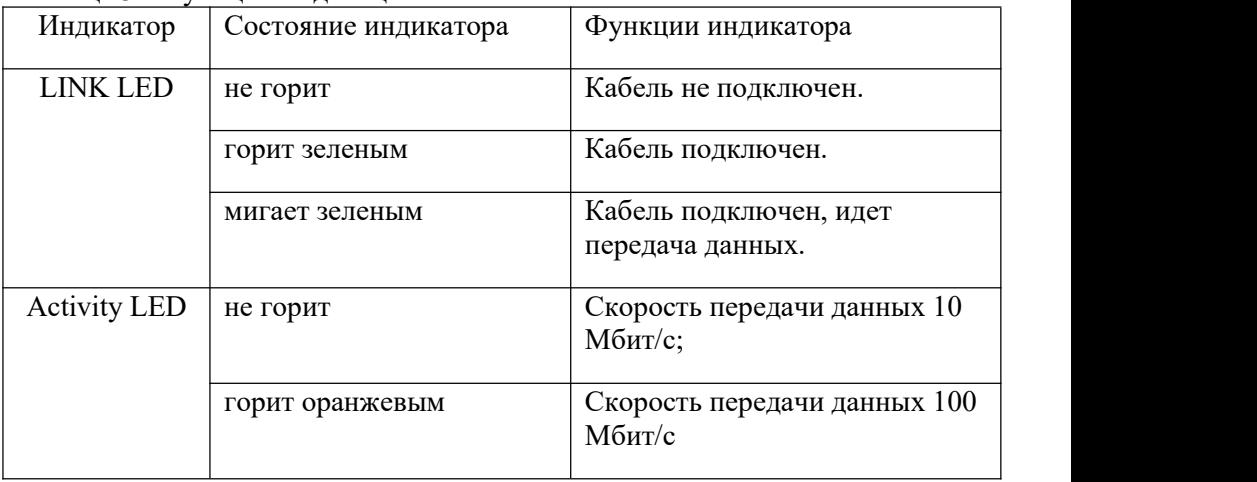

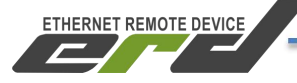

### **Кнопка сброса на заводские настройки:**

Кнопка (15) утоплена внутрь корпуса и находится за 8ми контактным разъёмом. Сброс устройства в исходные настройки осуществляется удержанием кнопки в течении 4-5 секунд. Устройство запустит режим восстановления заводской конфигурации, после чего индикатор «PWR» начнёт мигать как при первичной подаче питания.

## **2х-контактный разъем для подключения к сети AC 220В:**

Разъём (16-17) предназначен для подключения к сети 220В, функция «Датчик фазы», гальванически изолирован от основной платы.

16 - AC2;

17 - AC1.

## **Составной 8и-контактый разъём:**

На разъёме (18-25) сосредоточены интерфейсы связи RS-485, 1-WIRE, а так же порт AI (Analog Input) и порт DIO6:

- 18 Общий (GND);
- 19 Порт для подключения датчиков по интерфейсу 1-WIRE;
- 20 Общий (GND);
- 21 DIO6;
- 22 Контакт B интерфейса RS-485;
- 23 Контакт A интерфейса RS-485;
- 24 Общий (GND);

25 - Аналоговый вход (AI) для измерения напряжения от 0 до 75В.

## **Составной 8и-контактый разъём:**

На разъёме (26-33) сосредоточены интерфейс связи RS-232, выход для подключения реле, а так же порт AI (Analog Input):

26 - Общий (GND);

27 - Аналоговый вход (AI) для измерения напряжения от 0 до 75В;

- 28 Общий (GND);
- 29 DIO5 для подключения реле управления нагрузками, 200мА;
- 30 Общий (GND) контакт для подключения датчиков;
- 31 Контакт RxD интерфейса RS-232;
- 32 Контакт TxD интерфейса RS-232;

33 - Выход 5 вольт в качестве RTS сигнала интерфейса RS232.

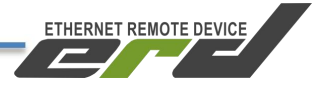

# <span id="page-9-0"></span>**Подготовка к работе**

1. Подать напряжение питания на SNR-ERD. Дождаться прекращения

мигания индикатора «PWR».<br>2. Подключить устройство к ПЭВМ посредством Ethernet-кабеля и установить необходимые сетевые настройки для того чтобы устройство и ПЭВМ находились в одной подсети (192.168.15.0/24);

**Внимание:** на устройстве по умолчанию включен DHCP-клиент. При первом включении (или при сбросе на заводские установки) устройство выполняет поиск DHCP-сервера в течении 10 секунд. Если DHCP-сервер отсутствует, после неудачных попыток, устройство принимает заводской IP-адрес. (либо последний записанный в память). При этом в WEB интерфейсе отобразится сообщение «Нет соединения» рядом с переключателем DHCP

3. Запустить на ПЭВМ программу для просмотра WEB-страниц (browser) и в адресной строке ввести IP-адрес устройства;

- 4. В появившемся окне аутентификации ввести логин и пароль
- 5. Дождаться загрузки WEB-страницы.

Заводские сетевые настройки SNR-ERD-5 представлены в таблице4. Таблица 4 – Заводские сетевые настройки

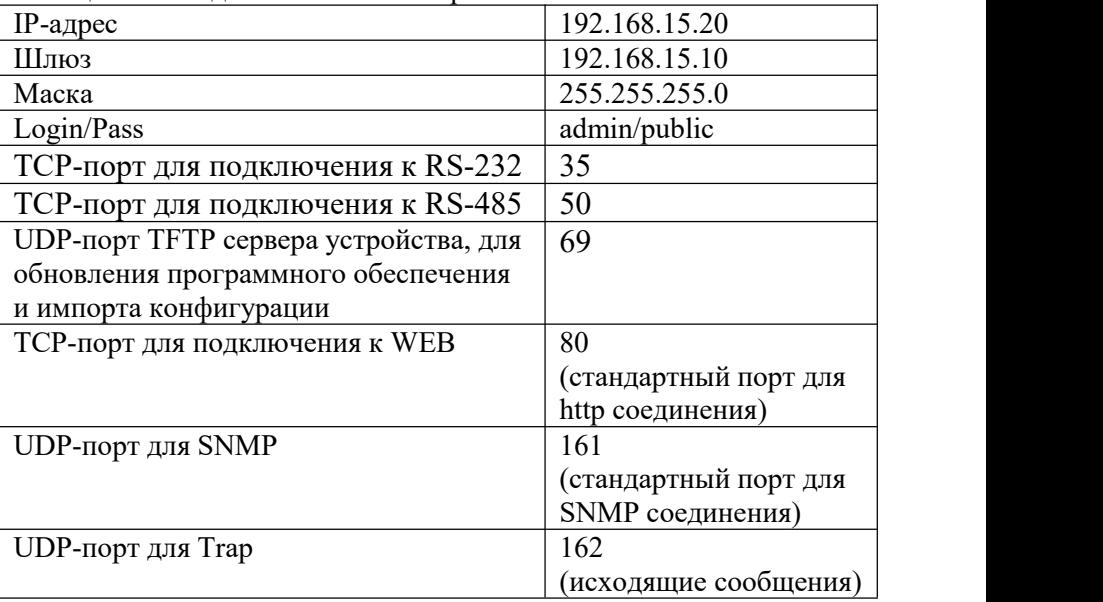

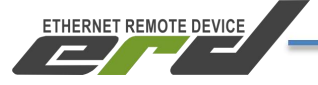

## <span id="page-10-0"></span>**WEB-интерфейс**

WEB-интерфейс служит для конфигурирования режимов работы SNR-ERD-5, визуального контроля показаний получаемых от источника бесперебойного питания и датчиков, обновления ПО, а также ручного управления выходами и ИБП.

Для подключения к WEB-интерфейсу устройства может быть использована любой WEB-браузер без установки дополнительного программного обеспечения. Подключение осуществляется по стандартному протоколу HTTP. На главной странице WEB-интерфейса выведена общая информация и показания основных датчиков. Внешний вид WEB-интерфейса представлена на рисунке 4:

| erd                                | <b>SNR-ERD-5</b>                         |                                                        |  |  |
|------------------------------------|------------------------------------------|--------------------------------------------------------|--|--|
| Главная<br>RS-485                  |                                          | Общая информация                                       |  |  |
| Порты I/О ▼<br>Сервисы *           | sysName                                  | SNR-ERD-5                                              |  |  |
| $UPS$ $*$<br>Настройка LAN         | sysLocation<br>Версия прошивки           | 2.0.0 [custom] [industrial] [beta] Feb 7 2020 12:39:41 |  |  |
| Администрирование *                | МАС адрес<br>Uptime                      | F8:F0:82:02:00:03<br>1045 c                            |  |  |
|                                    | Перезагрузок устройства<br><b>ADC IN</b> | $\mathbf{1}$                                           |  |  |
| Поддержка ▼<br>Загрузка обновлений | Ошибки 1-Wire                            | $0.01B$ $0.01B$<br>$\mathbf{1}$                        |  |  |
| Выход                              |                                          | Устройства                                             |  |  |
|                                    |                                          | SNR-DTS 1918181898 32.5°C                              |  |  |

Рисунок 4 – Главная страница web-интерфейса

# <span id="page-11-0"></span>**Настройки LAN по средствам WEB-интерфейса**

| erd                                                 | <b>SNR-ERD-5</b>                                         |                                 |
|-----------------------------------------------------|----------------------------------------------------------|---------------------------------|
| Главная<br>RS-485                                   | Настройка LAN                                            |                                 |
| Порты I/О ▼<br>Сервисы •                            | Доступ в Интернет<br>Уведомлять при отключении интернета | YES.<br>$\qquad \qquad \bullet$ |
| UPS $\star$<br>Настройка LAN<br>Администрирование ▼ | Уведомлять при отключении сетевого<br>кабеля             | $\mathbb{R}^3$                  |
|                                                     | Получение по DHCP<br>IP адрес                            | T.<br>192.168.15.25             |
| Поддержка ▼                                         | Шлюз                                                     | 192.168.15.10                   |
| Загрузка обновлений<br>Выход                        | Маска                                                    | 255.255.255.0                   |
|                                                     | DNS-серевер 1<br>DNS-серевер 2                           | 8.8.8.8<br>8.8.4.4              |
|                                                     | Таймаут DHCP (сек)                                       | 16                              |
|                                                     | Принять                                                  |                                 |

Рисунок 5 – Меню «Сетевые настройки»

В разделе «Сетевые настройки» есть возможность настроить доступ к DNS серверам. Поле DNS-сервер 1 – предпочитаемый DNS-сервер, DNS-сервер 2 – альтернативный DNS-сервер. При получении IP-адреса от DHCP сервера устройство также запрашивает и адрес DNS сервера и автоматически вносит изменение в настройки DNS.

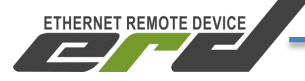

## <span id="page-12-0"></span>**WEB-интерфейс взаимодействия с ИБП**

#### **Информация о UPS:**

Во вкладке «**Информация**» отображаются номинальные данные получаемые устройством от встроенного контроллера источника бесперебойного питания. Это статические данные сообщающие о характеристиках ИБП. Пример показан на рисунке 6:

| erd                          | <b>SNR-ERD-5</b>                                         |                   |  |  |
|------------------------------|----------------------------------------------------------|-------------------|--|--|
| Главная<br><b>RS-485</b>     | Информация о UPS                                         |                   |  |  |
| Порты I/О ▼<br>Сервисы ▼     | On line<br>Текущее состояние                             |                   |  |  |
| UPS v<br>Информация          | Производитель UPS<br>Модель UPS                          |                   |  |  |
| Мониторинг                   | <b>Тип UPS</b>                                           |                   |  |  |
| Управление<br><b>Mor</b>     | Версия прошивки                                          | V04<br>Не активен |  |  |
| Настройки<br>Настройка LAN   | <b>Craryc Bypass</b><br>Звуковой сигнал<br>Откл          |                   |  |  |
| Администрирование ▼          | Дата замены АКБ                                          | 11.02.20          |  |  |
|                              | Номинальное напряжение батареи<br>Номинальное напряжение | 24.00B<br>220.0B  |  |  |
| Поддержка ▼                  | Номинальный ток                                          | 5.0 <sub>A</sub>  |  |  |
| Загрузка обновлений<br>Выход | Номинальная мощность                                     | 1100.0BT          |  |  |
|                              | Номинальная частота                                      | $50.0$ $\Gamma$ H |  |  |

Рисунок 6 – Вкладка «Информация о UPS»

**ETHERNET REMOTE DEVICE** 

Инструкция по быстрой установке

## **Мониторинг UPS:**

Во вкладке «**Мониторинг**» отображаются данные получаемые устройством от встроенного контроллера источника бесперебойного питания о текущем собственном состоянии и состоянии электросети. Помимо информации получаемой по протоколу MegaTec, во вкладке присутствуют параметры и состояния, которые вычисляет и контролирует само устройство исходя из исходных входящих данных. Пример показан на рисунке 7:

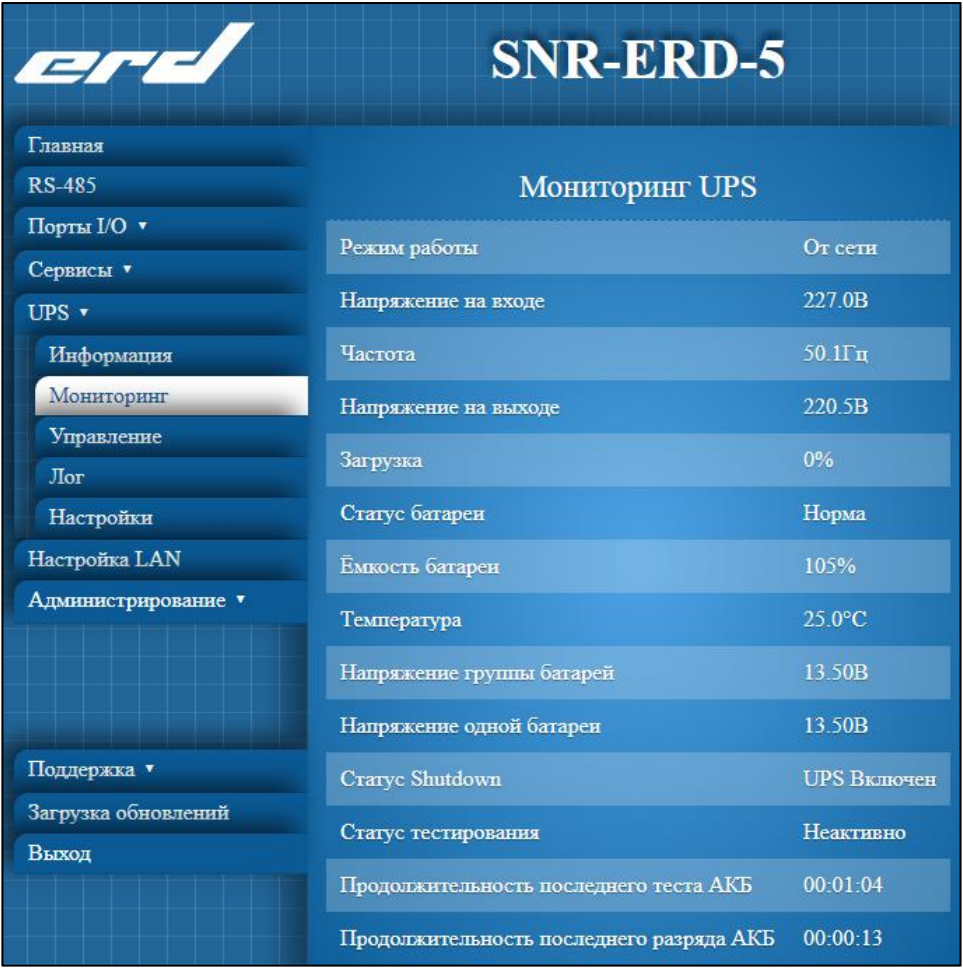

Рисунок 7 – Вкладка «Мониторинг UPS»

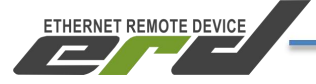

#### **Управление UPS:**

Во вкладке «**Управление**» отображаются команды которые можно передать при помощи устройства на встроенный контроллер источника бесперебойного питания для удалённого управления ИБП. Описанные команды управления, соответствуют протоколу MegaTec. Прочитать информацию о расшифровке, можно по [ссылке.](https://networkupstools.org/protocols/megatec.html) Пример показан на рисунке 8:

| erel                | <b>SNR-ERD-5</b>                                                                                 |         |         |  |  |
|---------------------|--------------------------------------------------------------------------------------------------|---------|---------|--|--|
| Главная             |                                                                                                  |         |         |  |  |
| <b>RS-485</b>       | Управление UPS                                                                                   |         |         |  |  |
| Порты I/О ▼         |                                                                                                  |         |         |  |  |
| Сервисы ▼           | 10 секундный тест                                                                                | Принять |         |  |  |
| $UPS$ $\star$       | Тест на указанное время                                                                          | Принять |         |  |  |
| Информация          |                                                                                                  |         |         |  |  |
| Мониторинг          | Тест до полного разряда                                                                          | Принять |         |  |  |
| Управление          | Выключить через указанное                                                                        |         |         |  |  |
| Лог                 | время                                                                                            | Принять |         |  |  |
| Настройки           |                                                                                                  |         |         |  |  |
| Настройка LAN       | Выключить и включить через<br>$\overline{2}$<br>п<br>указанное время<br><b>MHH</b><br><b>MHH</b> |         | Принять |  |  |
| Администрирование • |                                                                                                  |         |         |  |  |
|                     | Звуковой сигнал                                                                                  | Откл    | Принять |  |  |
|                     | Отмена тестирования                                                                              |         | Принять |  |  |
| Поддержка •         | Отмена выключения                                                                                | Принять |         |  |  |
| Загрузка обновлений |                                                                                                  |         |         |  |  |
| Выход               |                                                                                                  |         |         |  |  |

Рисунок 8 – Вкладка «Управление UPS»

## **Лог:**

Вкладка «**Лог**» существует для ручного контроля и дебага обмена данными между устройством и источником бесперебойного питания. На ней в реальном времени отображаются запросы в формате ASCII, передаваемые от устройства к ИБП и ответы ИБП на запросы устройства. Дебаг и расшифровку можно выполнить ориентируясь на протокол MegaTec. Прочитать информацию о расшифровке, можно по [ссылке.](https://networkupstools.org/protocols/megatec.html) Пример показан на рисунке 9:

**Внимание:** инструкцию по подключению UPS с интерфейсом RS232 к устройству серии SNR-ERD можно посмотреть по ссылке [тут](http://data.nag.ru/SNR%20ERD/SNR-ERD-4/Documents/Function/SNR-ERD-4-UPS.pdf).

| Главная                      |                  |                |            |                |                                                |
|------------------------------|------------------|----------------|------------|----------------|------------------------------------------------|
| Порты I/О ▼                  | Лог              |                |            |                |                                                |
| Сервисы •                    |                  |                |            |                |                                                |
| UPS                          | 12               | 01:39:36       | ERD        | $\overline{2}$ | Q                                              |
| Информация                   | 11               | 01:39:35       | <b>UPS</b> | 39             | $#$ V04                                        |
| Мониторинг                   | 10               | $01 - 39 - 33$ |            |                |                                                |
| Управление                   |                  |                | <b>ERD</b> | $\overline{2}$ | $\mathbf{I}$                                   |
| Лог                          | 9                | 01:39:33       | <b>UPS</b> | 47             | (225.4 209.3 220.5 022 50.1 2.25 25.0 00000000 |
| Настройки                    | 8                | 01:39:31       | <b>ERD</b> | $\overline{3}$ | Q1                                             |
| Настройка LAN                | $\overline{7}$   | 01:39:31       | <b>UPS</b> | $\overline{2}$ |                                                |
| Администрирование •          |                  |                |            |                |                                                |
|                              | $\boldsymbol{6}$ | 01:39:29       | <b>ERD</b> | $\overline{3}$ | Q1                                             |
|                              | 5                | 01:39:29       | <b>ERD</b> | $\,$ $\,$ $\,$ | Y                                              |
|                              | $\overline{4}$   | 01:39:27       | ERD 3      |                | Q1                                             |
| Поддержка •                  | 3                | 01:39:26       | <b>UPS</b> | 22             | #220.0 005 024.0 50.0                          |
| Загрузка обновлений<br>Выход | $\overline{2}$   | 01:39:24       | <b>ERD</b> | $\overline{2}$ | F                                              |
|                              |                  |                |            |                |                                                |
|                              | $\mathbf{1}$     | 01:39:24       | <b>UPS</b> | 39             | $\#$ V04                                       |
|                              | $\Omega$         | 01:39:23       | <b>ERD</b> | $\overline{2}$ | $\mathbf{I}$                                   |
|                              |                  |                |            |                |                                                |

Рисунок 9 – Вкладка «Лог»

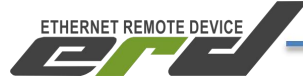

#### **Настройки:**

Во вкладке «**Настройки**» выполняется установка характеристик Вашего ИБП для корректного вычисления расченных параметров и определения дополнительных статусов.Указав корректные значения в ячейках пограничных значений, Вы сможете получать уведомления при возникновении таких проблем. Ячейка «Дата последней замены батарей» является типом данных «строка» и в неё можно ввести любые символы (включая кириллицу). Указанная строка будет передаваться в соответствующий OID отображаться во вкладке «Информация» на WEB интерфейсе. Пример показан на рисунке 10:

| erel                         | <b>SNR-ERD-5</b>                              |          |  |  |  |
|------------------------------|-----------------------------------------------|----------|--|--|--|
| Главная                      |                                               |          |  |  |  |
| <b>RS-485</b>                | Настройки                                     |          |  |  |  |
| Порты I/О ▼                  |                                               |          |  |  |  |
| Сервисы ▼                    | Количество батарей                            | п        |  |  |  |
| UPS $\star$                  | Напряжение полного заряда батареи (В)         | 13,38    |  |  |  |
| Информация                   |                                               |          |  |  |  |
| Мониторинг                   | Напряжение критического заряда батареи<br>(B) | 11,50    |  |  |  |
| Управление                   |                                               |          |  |  |  |
| Tor                          | Напряжение заряда разряженной батареи<br>(B)  | 11,00    |  |  |  |
| Настройки                    |                                               |          |  |  |  |
| Настройка LAN                | <b>Ёмкость батареи (А.ч)</b>                  | 5,00     |  |  |  |
| Администрирование ▼          | Критическая нагрузка (%)                      | 70       |  |  |  |
|                              | Поправочный коэффициент мощности              | 1,00     |  |  |  |
| Поддержка ▼                  | Дата последней замены батарей                 | 11.02.20 |  |  |  |
| Загрузка обновлений<br>Выход | Принять                                       |          |  |  |  |

Рисунок 10 – Вкладка «Настройки»

# <span id="page-17-0"></span>**SNMP-интерфейс**

Помимо WEB-интерфейса, устройство позволяет получать показания ИБП и управлять им по протоколу SNMP. Также в соответствующие SNMP OID передаются показания от датчиков (DI/1-wire) и можно управлять выходами. Community SNMP-агента устройства, имеет три уровня доступа

**Read:** только для чтения;

**Write:** чтение и запись;

**Trap:** дополнительная марка в заголовке SNMP пакета. Позволяет системам мониторинга распределять входящие trap-сообщения или фильтровать не совпадающие.

**ETHERNET REMOTE DEVICE** 

На рисунке 11 представлен внешний вид настройки SNMP-агента в WEB интерфейсе устройства:

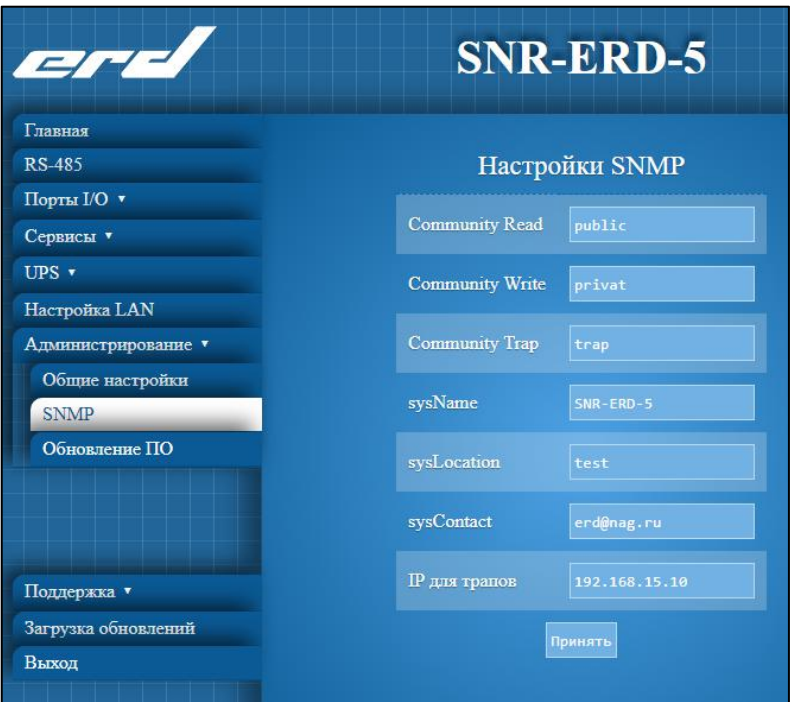

Рисунок 11 – Настройка SNMP-агента устройства

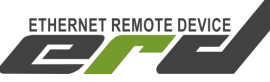

Доступ к OID-ам можно получить как через командную строку, так и через SNMP-менеджер. Для работы через командную строку подойдет свободно распространяемая программа [net-snmp](http://data.nag.ru/SNR%20ERD/Programs/net-snmp-5.6.1.1-1.x86.exe). А в качестве SNMP-менеджера можно использовать MIB [Browser](http://data.nag.ru/SNR%20ERD/Programs/MIB_Browser_10.0_Build_3805.exe) (потребуется MIB-файл). Устройство использует стандартный MIB-UPS (RFC-1628) и в дополнение собственный SNR-ERD- 5.mib. MIB-файл можно скачать в соответствующем каталоге файлового архива [MIB](https://data.nag.ru/SNR%20ERD/SNR-ERD-5/MIB/). В качестве системы мониторинга подойдут The [Dude,](http://data.nag.ru/SNR%20ERD/Programs/dude-install-4.0beta3.exe) [PRTG](https://www.paessler.com/prtg?utm_source=google&utm_medium=cpc&utm_campaign=RUS_EN_Search-Brand_broad_1&utm_adgroup=prtg&utm_adnum=86986352126&utm_keyword=%2Bprtg&utm_device=c&utm_position=1t1&utm_campaignid=240473606&utm_adgroupid=19409337926&utm_targetid=kwd-30067739382&utm_customerid=749-142-3204&utm_location=1012052&gclid=CLfy74z0sc8CFcXVcgodqGUCpg) или [Zabbix.](https://www.zabbix.com/ru/download)

Дополнительно можно воспользоваться рядом рекомендованных программ, которые можно скачать с файлового [архива](http://data.nag.ru/SNR%20ERD/Programs/).

# <span id="page-18-0"></span>**Оповещения особытиях SNMP Traps**

Для получения оповещений о регистрации событий необходимо настроить IP-адрес получателя trap'ов и указать соответствующее trap community если оно используется Вашей системой мониторинга. Сделать это можно через web-интерфейс на странице «Администрирование» в разделе «SNMP» в строке «IP для трапов» и «Community Trap».

# <span id="page-18-1"></span>**Подключение датчиков температуры SNR-DTS-2**

Каждый датчик подключается контактами определённых цветов к соответствующим контактам устройства (Рисунок 12).

• **черный** и **красный** (GND и VDD – «1» и «3») к контакту 18, расположенном на 8ми контактном разъёме.

Поддерживается также трёх проводная схема подключения 1-wire (**красный** к контакту +5В - 33 расположенном на втором 8ми контактном разъёме).

• **жёлтый** (DQ – «2») к контакту 19, расположенном на 8ми контактном разъёме

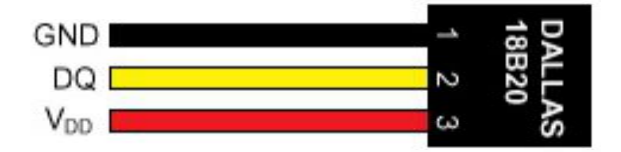

Рисунок 12 – Контакты датчика Dallas 18B20

# <span id="page-19-0"></span>**Порты DIO**

SNR-ERD-5 имеет 6 портов DIO, каждый из которых может работать либо в режиме входа (DI), либо в режиме выхода (DO). По умолчанию все порты работают в режиме DI. Выбор режима портов осуществляется через web-интерфейс на странице «Порты I/O» на вкладке «Настройки».

**Режим DI**. В этом режиме порты поддерживают подключение различных датчиков c релейным выходом (датчик открытия двери и пр.). Пример схемы подключения датчиков приведён на рисунке 13.

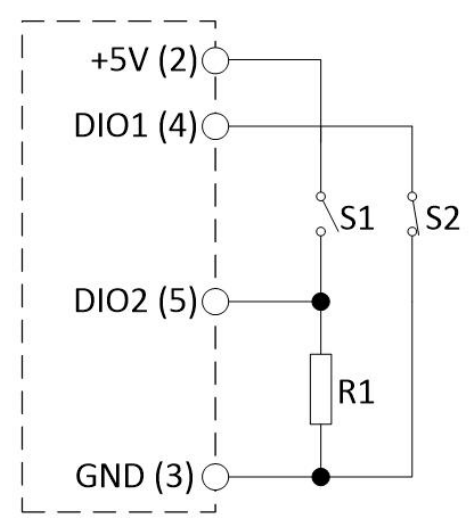

**S1** – датчик с нормально разомкнутыми контактами;

**ETHERNET REMOTE DEVICE** 

**S2** – датчик с нормально замкнутыми контактами;

**GND** – общий контакт «земля»;

**DIO1** - универсальный цифровой порт 1;

**DIO2** - универсальный цифровой порт 2;

Рисунок 13 – Схема подключения датчиков с релейным выходом

**Режим DO.** В этом режиме порты DIO1-4 и 6 имеют напряжение до 5В и рабочий ток до 10 мА, а DIO5 имеет ток до 200 мА. Это позволяет при помощи DIO1-4 и 6 портов передавать дискретное состояние «сухого контакта» а с помощью DIO5 управлять внешними нагрузками, такими как розетки [SNR-SMART,](https://shop.nag.ru/catalog/00007.avtomatizatsiya-i-monitoring-iot/05630.upravlenie-pitaniem/03937.snr-smart) реле и контакторы. Максимальная нагрузка, подключённая напрямую в DIO5 - 200мА. Для примера реле в [SMART-DIN-B](https://shop.nag.ru/catalog/00007.avtomatizatsiya-i-monitoring-iot/05630.upravlenie-pitaniem/08155.snr-smart-din-b) потребляет 70мА.

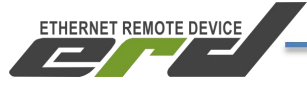

**Внимание:** такие нагрузки (свыше 10мА) НЕ РЕКОМЕНДУЕТСЯ включать в порты DIO1-4, 6 - это может привести к выходу DIO из строя. Пример подключения DIO5 показан на рисунке 14:

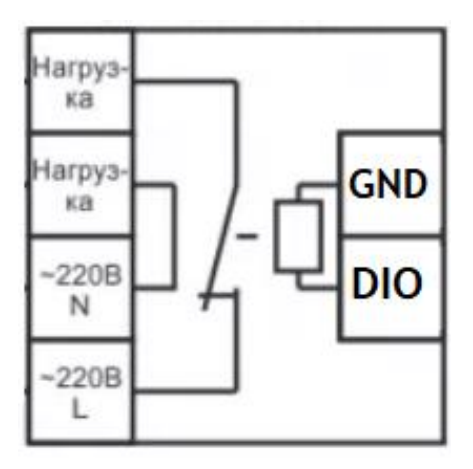

Рисунок 14 - Управление внешним реле при помощи DIO в режиме «выхода»

## <span id="page-20-0"></span>**Конвертор интерфейсов**

Последовательный интерфейс RS-485 позволяют использовать SNR- ERD в качестве конвертера интерфейсов Ethernet/RS-485. Интерфейс RS-232 применяемый для опроса ИБП и RS-485работают независимо друг от друга, и могут использоваться одновременно.

Для того, что бы передавать данные в последовательный порт RS-485 по интерфейсу Ethernet, необходимо открыть TCP/IP соединение по **50 порту**.

Настройка формата фреймов осуществляется через WEB-интерфейс на странице «Настройки».

Пример работы конвертера интерфейсов представлен в [инструкции](https://data.nag.ru/SNR%20ERD/SNR-ERD-4/Documents/Function/SNR-ERD-4-RS232RS485-to-TCP.pdf) "прозрачного" TCP соединения.

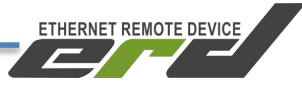

## <span id="page-21-0"></span>**Обновление программного обеспечения**

Последняя версия прошивки устройства доступна по адресу <http://data.nag.ru/SNR%20ERD/SNR-ERD-5/Firmware/>

Для обновления прошивки необходимо открыть WEB-интерфейс устройства, перейти на страницу «Администрирование» на вкладке «Обновление ПО», указать путь к файлу прошивки (firmware\_ERD-5.bin) и нажать кнопку «Загрузить». После того, как файл будет загружен, устройство перезагрузится в течение 3-5 секунд. На рисунке 15 представлена страница Обносления ПО:

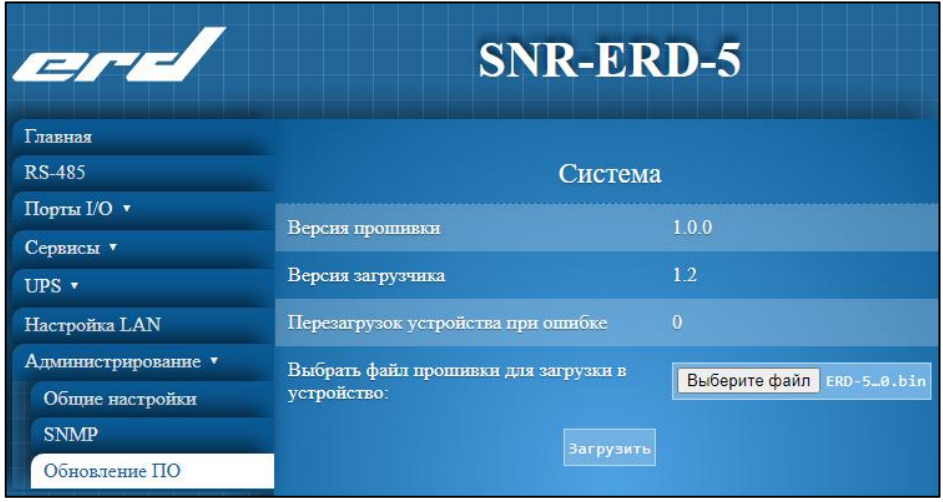

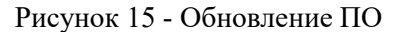

## <span id="page-21-1"></span>**BACKUP конфигурации**

Устройство позволяет выполнить backup конфигурации. Скачать текущий .conf файл можно во вкладке WEB-интерфейса "Обновление ПО".

**Внимание:** в файл конфигурации не сохраняются сетевые настройки, для удобства масштабирования типовой конфигурации на вновь установленные устройства доведённых до сетевой доступности. Внешний вид меню представлен на рисунке 16:

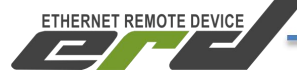

| erd                 | <b>SNR-ERD-5</b>                                        |                           |  |  |  |
|---------------------|---------------------------------------------------------|---------------------------|--|--|--|
| Главная             |                                                         |                           |  |  |  |
| <b>RS-485</b>       | Система                                                 |                           |  |  |  |
| Порты I/О ▼         | Версия прошивки                                         | 100                       |  |  |  |
| Сервисы •           |                                                         |                           |  |  |  |
| UPS v               | Версия загрузчика                                       | 12                        |  |  |  |
| Настройка LAN       | Перезагрузок устройства при ошибке                      | $\Omega$                  |  |  |  |
| Администрирование ▼ | Выбрать файл прошивки для загрузки в                    |                           |  |  |  |
| Общие настройки     | үстройство:                                             | Выберите файл оайл мыбран |  |  |  |
| <b>SNMP</b>         | Перезагрузить                                           |                           |  |  |  |
| Обновление ПО       |                                                         |                           |  |  |  |
|                     | Конфигурация                                            |                           |  |  |  |
|                     | Разрешить использование ТFTP                            | Принять                   |  |  |  |
| Поддержка ▼         | Скачать файл конфигурации                               | SNR-ERD-5.conf            |  |  |  |
| Загрузка обновлений |                                                         |                           |  |  |  |
| Выход               | Выбрать файл конфигурации для загрузки<br>в устройство: | Выберите файл файлбран    |  |  |  |
|                     | <b>Загрузить</b>                                        |                           |  |  |  |

Рисунок 16 - Backup конфигурации

# <span id="page-22-0"></span>**Работа с протоколом TFTP**

Устройство SNR-ERD-5 так же позволяет обновить прошивку и загрузить файл конфигурации по TFTP протоколу с помощью программы – TFTP клиента. Для обновления прошивки по протоколу TFTP необходимо:

- 1) В программе TFTP-клиенте указать файл прошивки .bin или файл конфигурации .conf на диске.
- 2) Ввести IP адрес устройства в качестве Host'а (сервера).
- 3) Указать порт для подключения «69».
- 4) Нажать соответствующую кнопку загрузки файла на сервер.

В качестве примера представлена свободно распространяемая программа «Tftpd», в которой:

- В поле «Host» указан IP адрес устройства
- В поле«Port» указан 69 порт для подключения
- В поле«Local file» указан пусть к файлу прошивки устройства
- Кнопкой «Put» осуществляется загрузка файла прошивки в память устройства

**ETHERNET REMOTE DEVICE** 

Инструкция по быстрой установке

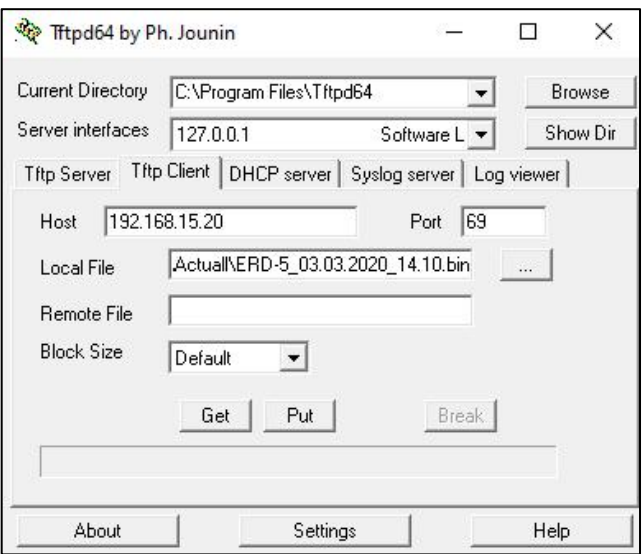

Рисунок 17 – Окно программы «Tftpd»

Программа «Tftpd» бесплатна,и доступна на сайте разработчика и на файловом архиве [компании](http://data.nag.ru/SNR%20ERD/Programs/Tftpd/) «НАГ».

В случаях непредвиденных ситуаций, при которых прошивка устройства может быть повреждена, устройство позволяет самостоятельно восстановить ПО вышеописанным способом (по TFTP протоколу) из Bootloader'а (загрузчика). Для этого необходимо:

- 1) Выбрать файл прошивки устройства
- 2) Указать IP адрес и порт для подключения к устройству
- 3) Подключить питание устройства
- 4) При появлении ответов на ICMP запросы (ping) в течение 1-3 секунд (пока устройство работает в режиме загрузчика, мигает зелёный индикатор «PWR») нажать соответствующую кнопку в программе – TFTP клиенте для загрузки файла.

За помощью в конфигурации вы можете обратиться на наш форум http://forum.nag.ru/, или оставить обращение в системе технической поддержки http://support.nag.ru/. Для прямого общения с техническими специалистами напишите своей вопрос на  $erd(\widehat{a})$ nag.ru